## MANUAL DE PRE-INSCRIPCIÓN WEB ONLINNE

### PASOS PARA LAS INCRIPCIONES

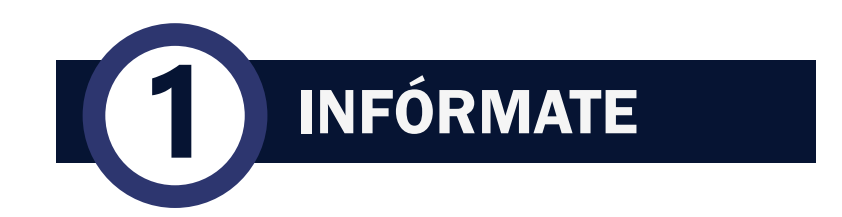

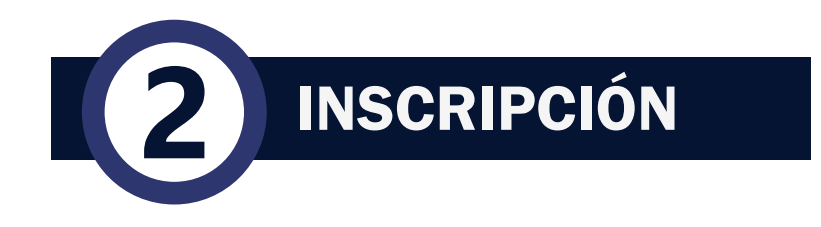

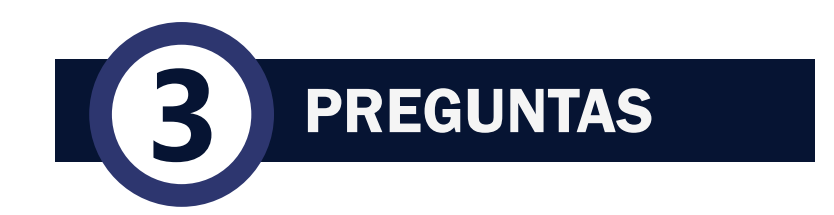

## **1** INFÓRMATE

#### **CONTACTOS MESSA EN EN ENGLANDE ATENCIÓN EL ENTRETADA EL ENTRETADA EL ENTRETADA EL ENTRETADA EL ENTRETADA EL EN<br>EL ENFETADA EL ENFETADA EL ENFETADA EL ENFETADA EL ENFETADA EL ENFETADA EL ENFETADA EL ENFETADA EL ENFETADA EL** 1.LUNES A VIERNES 08:0hrs a 13:00hrs y 13:45hrs a 16:45hrs Informes y consultas sobre los procesos de Admisión: Atención al Público - Examen Ordinario - Examen Extraordinario 952 341 130 - Ciclo Pre-Universitario Fase Cero - Ciclo Pre-Universitario CPU Soporte Informático Problemas con la ficha de Inscripción Virtual, claves o contraseñas de acceso y carné. 952 341 114 Secretaria Consultas de pagos en procesos de Admisión y documentos administrativos de la Oficina de Admisión y Marketing. 952 341 130 2. **Pagina** Oficina de Admisión y Marketing Elija la modalidad a postular: **Web** Presentación Cronograma de Admisión Hacer click en "ADMISIÓN": Prospecto de Admisión URL : www.upt.edu.pe Resultados de Procesos CPU - Ciclo Pre-Universitari Fase Cero ADMISIÓN PRE-GRADO **UNIVERSIDAD** POST-GRADO Examen Ordinario UNIVERSIDAD<br>PRIVADA DE TACI Examen Extraordinario Vacantes **LICENCIADA** Sistema de Pre-Inscripciones Online Aula Virtual CPU - Fase Cen Preguntas Frecuentes **Redes** 3. **Sociales** Facebook : Postula UPT Ü **Postula UPT** 33 mil Me gusta · 34 mil seguidores UPT

**2** INSCRIPCIÓN

Debes ingresar a la siguiente URL

### 1. net.upt.edu.pe/admision 2.

para inscribirte debe hacer clic en POSTULA

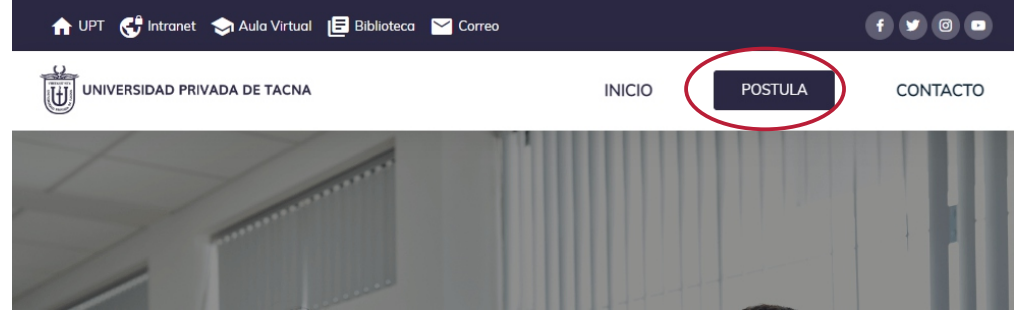

Si es la primera vez que postulas debes hacer click en CREAR UN USUARIO y llenar la información requerida, recuerda que debe colocar un celular y correo electrónico activo.

### **3** CREAR UN USUARIO

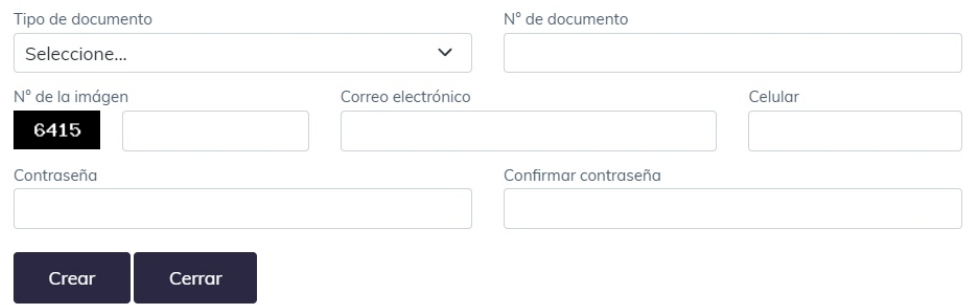

Después de completar tu información y de haber hecho click en "Crear", se te enviará un Código de 4 dígitos al celular y correo electrónico registrado el siguiente paso es "Activar tu Cuenta".

en ese momento.

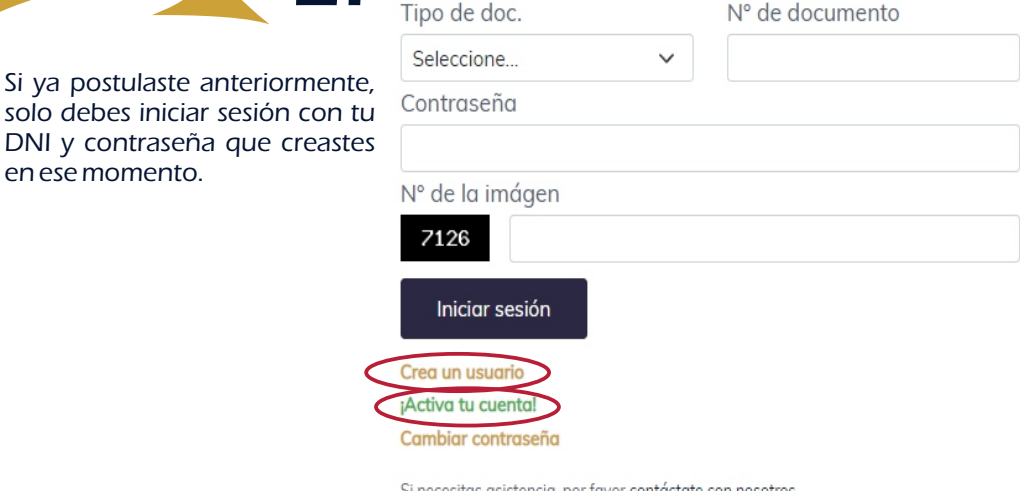

Si necesitas asistencia, por favor contáctate con nosotros Av. San Martín 361 - Tacna | Teléfono: 052427212. Anexo: 205

Para activar tu cuenta creada, debes hacer click en "ACTIVAR TU CUENTA", coloca tu DNI y el Código 4 dígitos enviado al celular y correo electrónico, y debes hacer click en Activar cuenta.

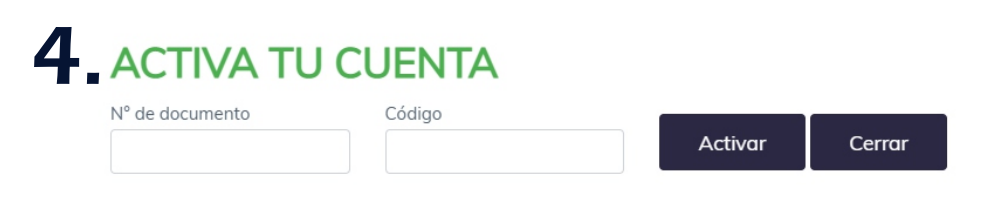

Después de activar tu cuenta deberás iniciar sesión, para que puedas ingresar tu información como postulante y subir los requisitos de acuerdo a la modalidad elegida a postular.

## **2** INSCRIPCIÓN

Al iniciar sesión se mostrarán 4 puntos en el cual deberá llenar con la información del postulante 1.

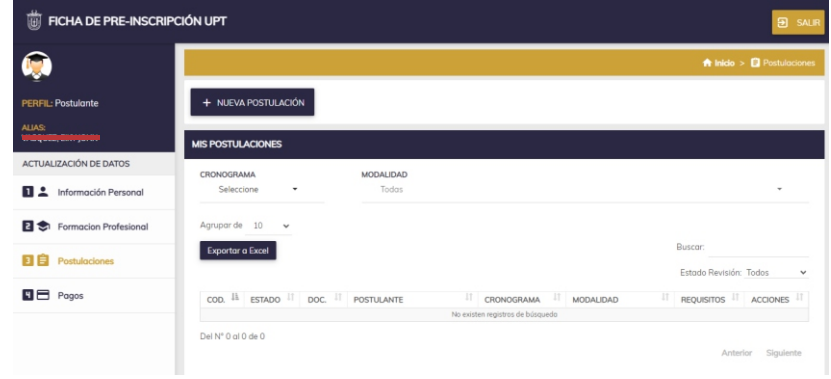

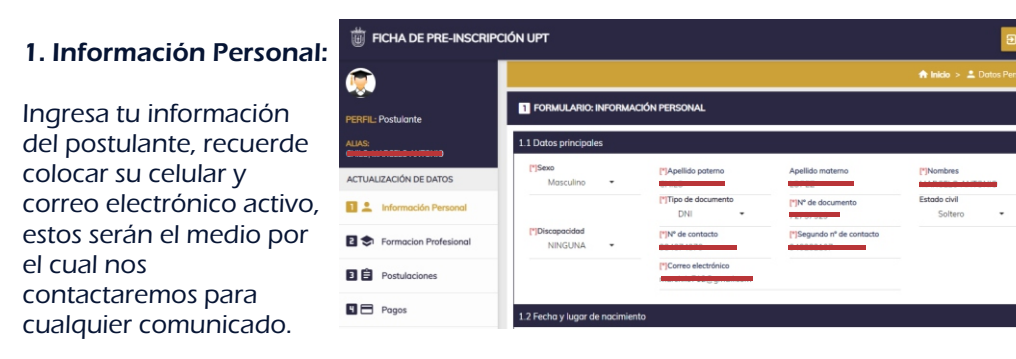

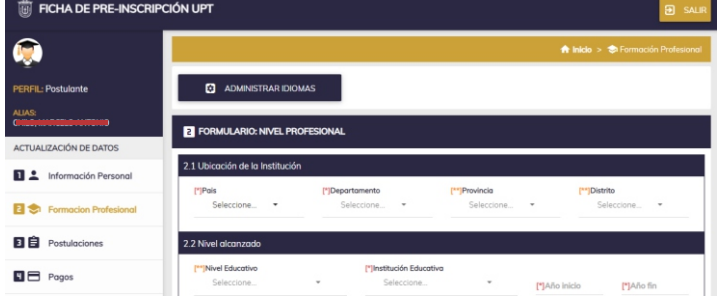

#### 2. Formación Profesional:

Ingrese la información de su Institución Educativa de nivel secundario donde procede y luego los niveles alcanzado por el postulante según corresponda.

#### 3. Postulación:

Para la inscripción debes hacer click en +NUEVA POSTULACIÓN.

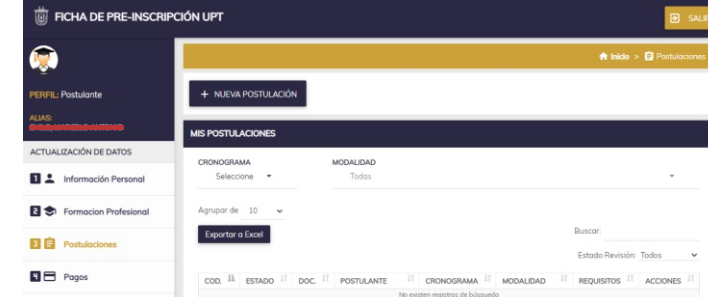

Llenar la información correspondiente para su postulación, recuerde que debe llenar la información correlativamente, al finalizar debe hacer clic en GUARDAR Y CONTINUAR.

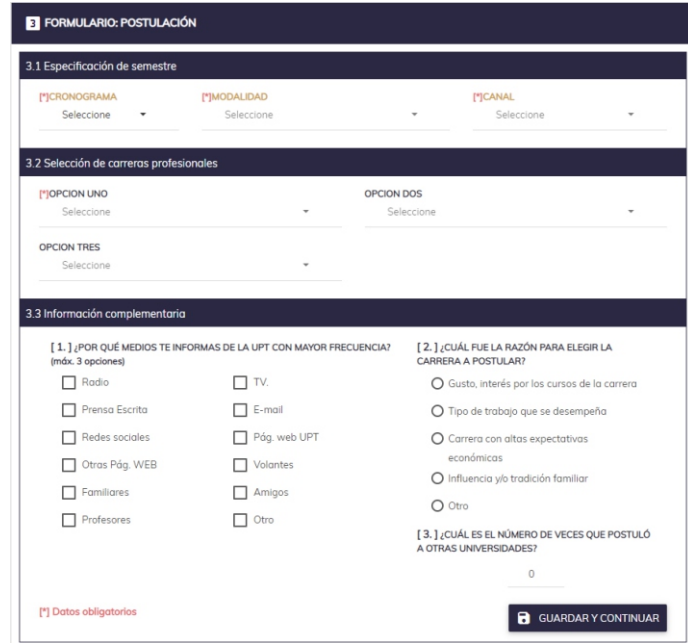

Para el caso del punto 3.2 Selección de carreras profesionales, debe elegir tu opción de acuerdo a la modalidad a postular.

Modalidad Fase Cero, CPU y Extraordinario solo es una opción.

Modalidad Ordinario puede elegir de 1 (uno ) a 3 (tres) opciones dentro del mismo canal.

## **2** INSCRIPCIÓN

Luego de hacer click en GUARDAR Y CONTINUAR, se mostrará una ventana<br>
donde podrá adjuntar los requisitos de acuerdo a la modalidad elegida. donde podrá adjuntar los requisitos de acuerdo a la modalidad elegida.

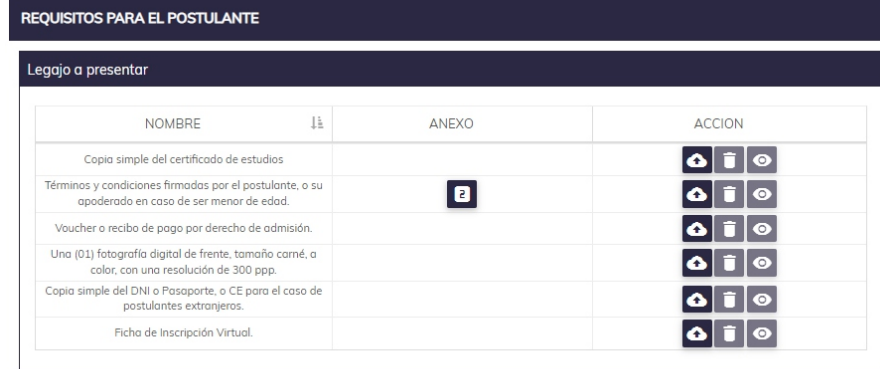

Recuerde que no será inscrito hasta que suba todo sus requisitos

Nota: esta ventana es un ejemplo, recuerde que los requisitos son de acuerda a la Modalidad a Postular.

 $\times$  SALIR

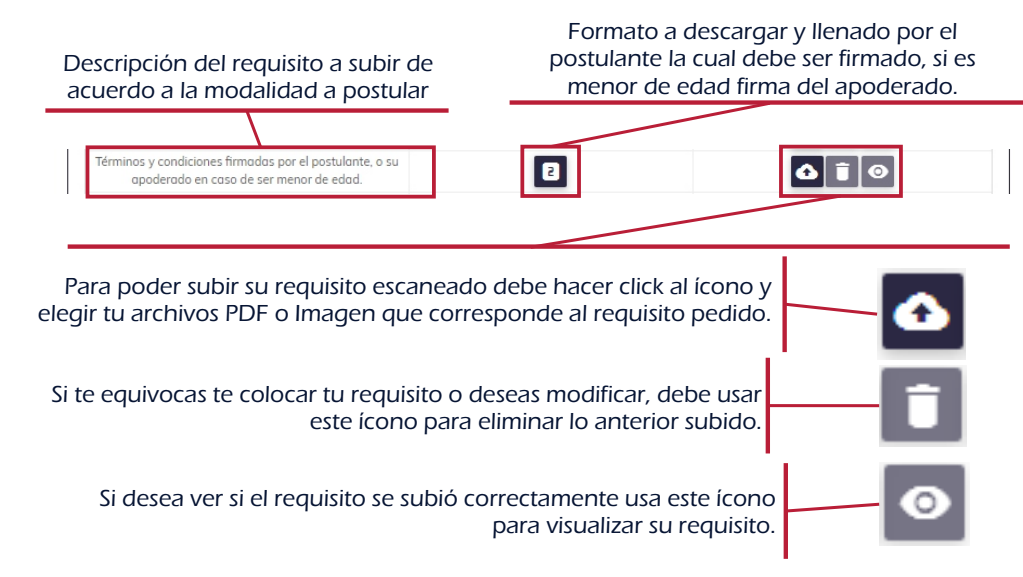

Nota: Los requisitos son subidos uno por uno, se acepta solo archivos PDF o fomato Imagen y debe pesar o tamaño 2MB.

Luego de subir todos los requisitos, serán revisados por el personal de la oficina de admisión, durante el periodo de inscripciones, recuerde que si no sube todos los requisitos no serán revisados.

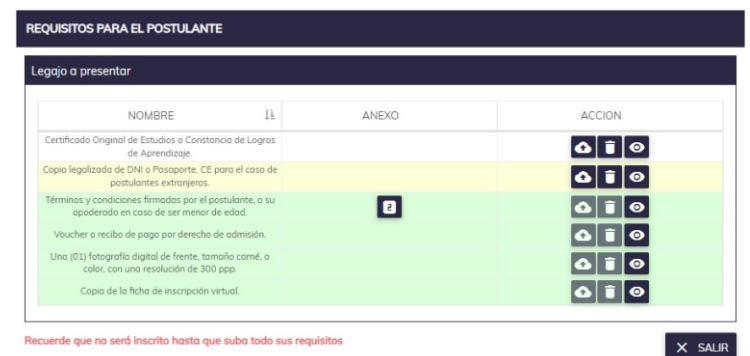

Nota: esta ventana es un ejemplo, recuerde que los requisitos son de acuerda a la Modalidad a Postular.

El postulante podrá ver el estado de sus requisitos, según las siguientes indicaciones:

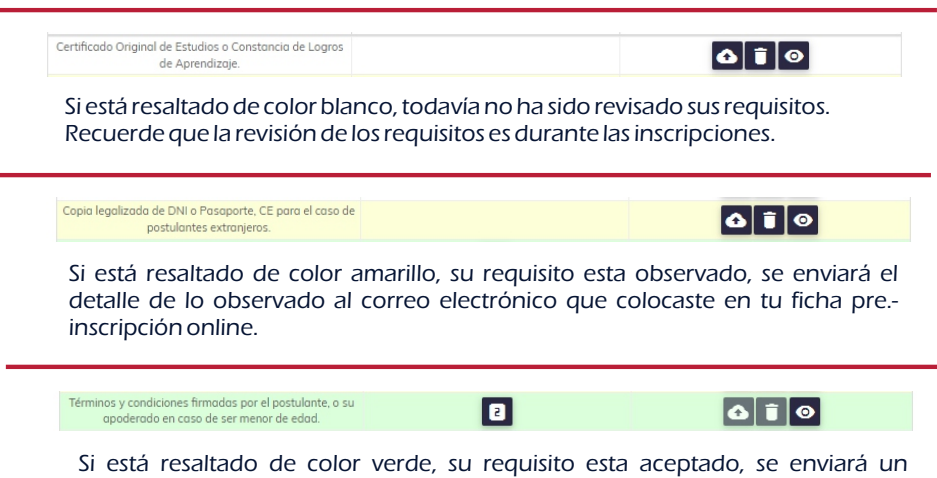

mensaje de conformidad al correo electrónico que colocaste en tu ficha pre.-

inscripción online.

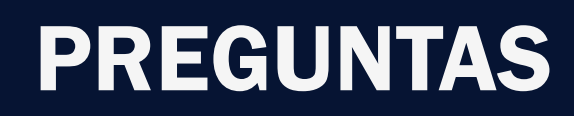

#### ¿CÓMO PUEDO CAMBIAR MI CARRERA PROFESIONAL A POSTULAR?

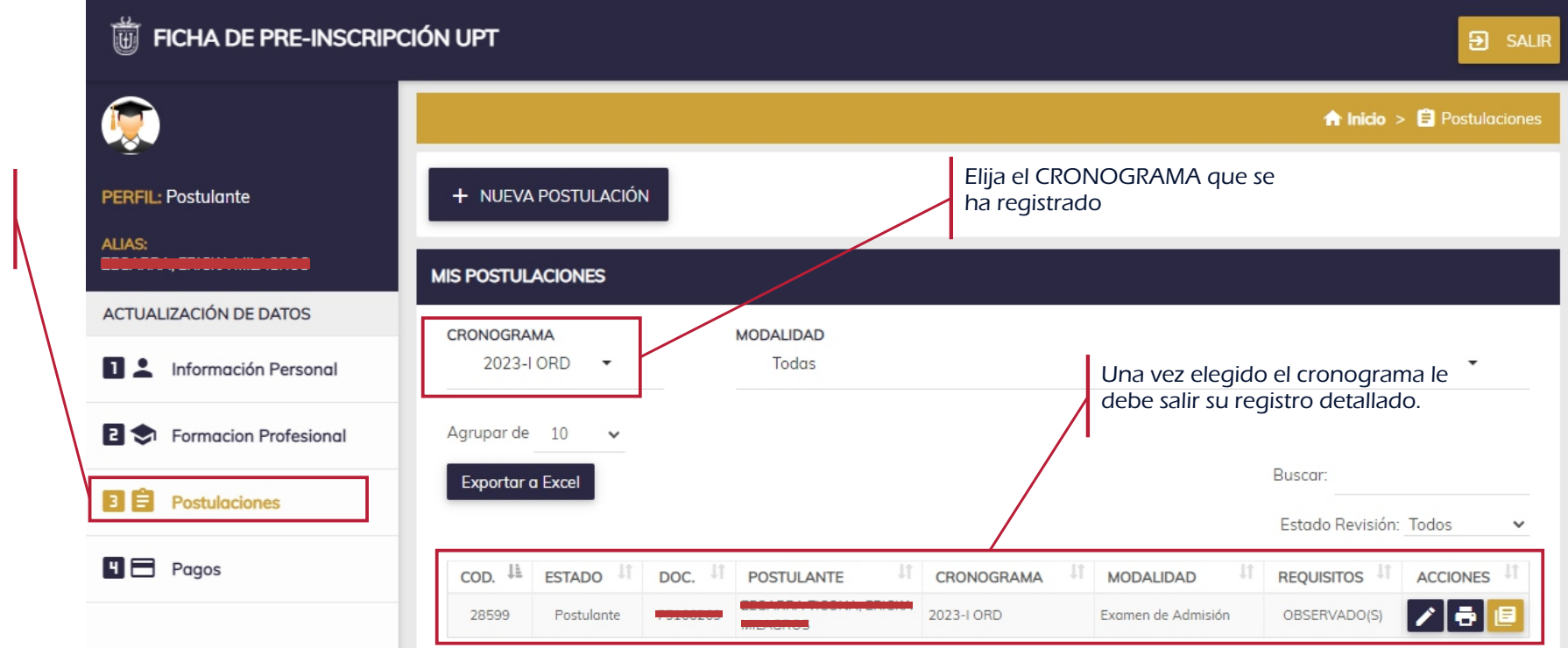

En la columna ACCIONES, tendrá 3 opciones

Si estás dentro de tu cuenta elije la opción 3 POSTULACIONES

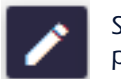

Si desea cambiar de carrera profesional a postular, deberá usar esta opción, solo podrá cambiar la carrera profesional no la modalidad de postulación y pude hacerlo dentro de las fechas de inscripción

RECUERDE QUE TODO CAMBIO DE CARRERA PROFESIONAL O REQUISITOS SERA DENTRO DE LAS FECHAS DE INSCRIPCIÓN A LA MODALIDAD DE POSTULACIÓN O INDICADAS POR LA OFICINA DE ADMISIÓN Y MARKETING

## **3** PREGUNTAS

#### ¿DÓNDE OBTENGO LA COPIA DE LA FICHA DE PRE-INSCRPCIÓN VIRTUAL?

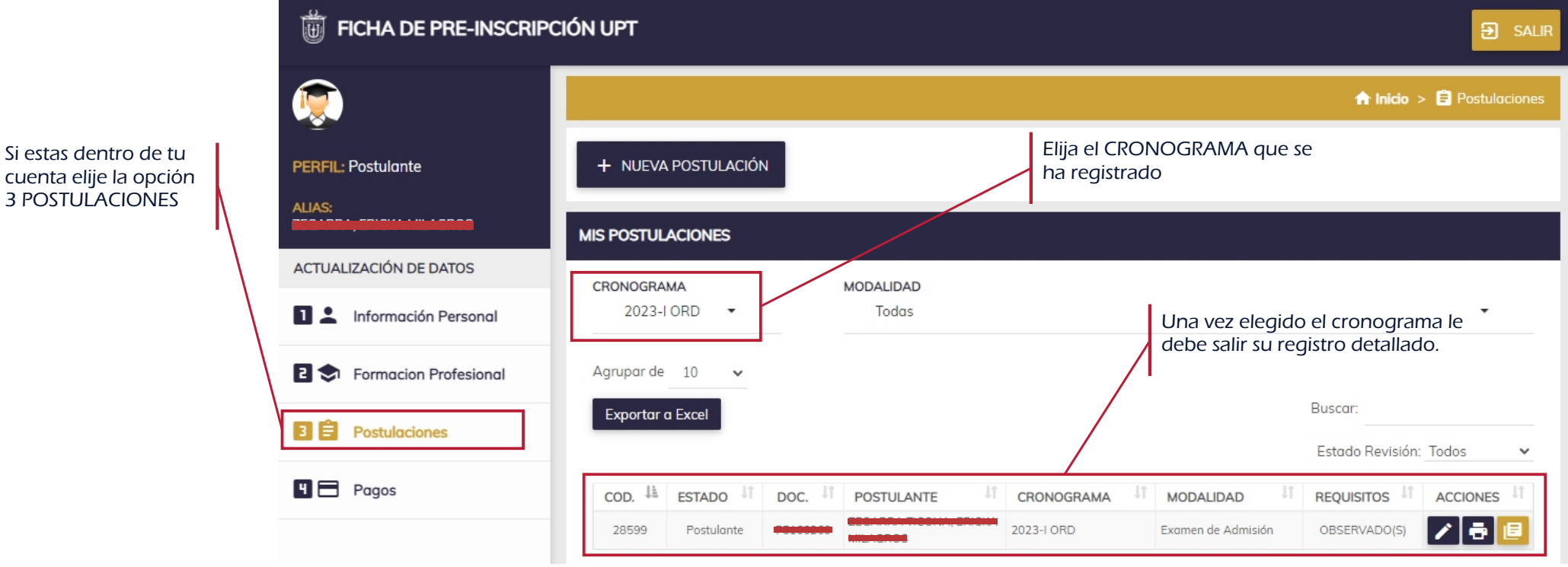

En la columna ACCIONES, tendrá 3 opciones

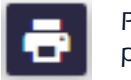

Para obtener la copia de la ficha pre-inscripción virtual deberá usar esta opción, la cual tendrá que imprimir para posteriormente ser firmada por el Postulante de ser menor de edad firma del apoderado y subirla-

RECUERDE QUE TODO CAMBIO DE CARRERA PROFESIONAL O REQUISITOS SERA DENTRO DE LAS FECHAS DE INSCRIPCIÓN A LA MODALIDAD DE POSTULACIÓN O INDICADAS POR LA OFICINA DE ADMISIÓN Y MARKETING

## **3** PREGUNTAS

#### ¿CÓMO PUEDO VISUALIZAR LA VENTANA PARA SUBIR MIS REQUISITOS?

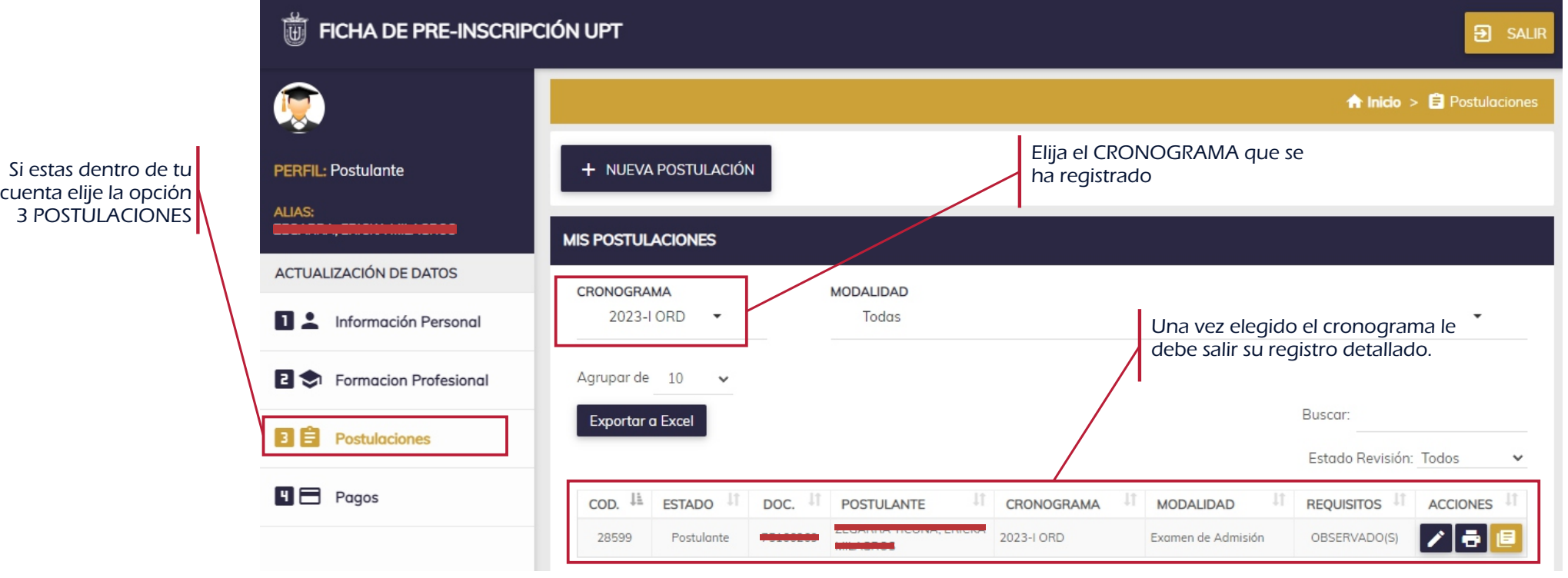

En la columna ACCIONES, tendrá 3 opciones

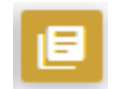

Esta opción se visualizará en la ventana en donde adjunto sus requisitos y también ver el estado de revisión.

RECUERDE QUE TODO CAMBIO DE CARRERA PROFESIONAL O REQUISITOS SERA DENTRO DE LAS FECHAS DE INSCRIPCIÓN A LA MODALIDAD DE POSTULACIÓN O INDICADAS POR LA OFICINA DE ADMISIÓN Y MARKETING

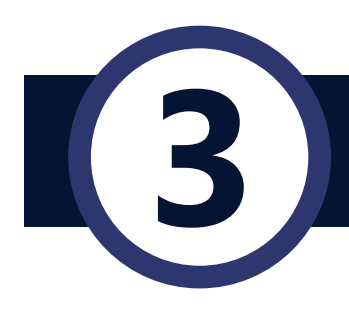

cambiar

# **3** PREGUNTAS

### ¿CÓMO CAMBIAR MI CONTRASEÑA?

#### **POSTULA UPT**

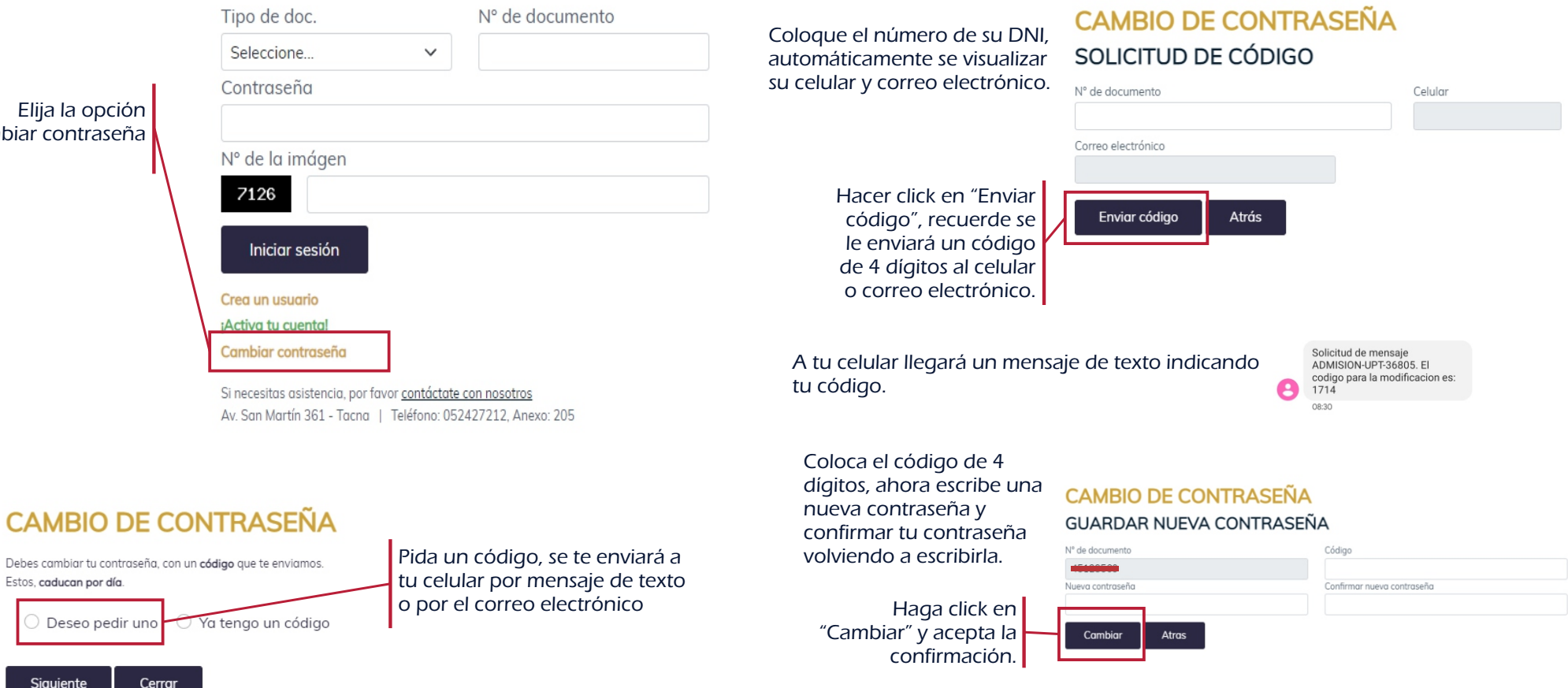